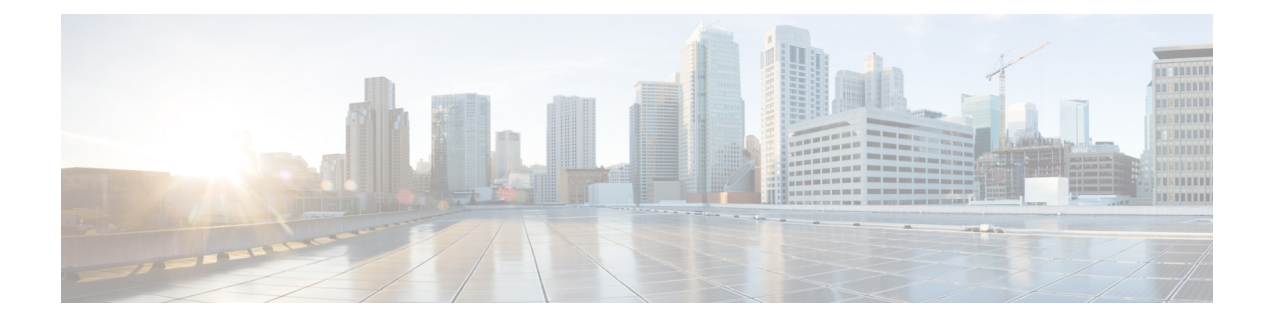

# **Troubleshooting**

- 404 Page Not [Found](#page-0-0) Error, on page 1
- Run a Problem Report from the Webex [Meetings](#page-0-1) Desktop App, on page 1
- [Troubleshoot](#page-1-0) Microsoft Outlook for Windows Integration, on page 2

## <span id="page-0-0"></span>**404 Page Not Found Error**

**Problem** You see a "404 page not found" error or you encounter connection problems when signing in or joining meetings from your Microsoft Windows device.

**Solution** Use the following checklist to make sure that your device is set up to send and receive data:

- Check your network connection.
- Try using a different computer.
- Use a supported browser and ensure that Internet Explorer 11 is installed on your computer. You need Internet Explorer 11 even if you don't intend to use IE for Cisco Webex Meetings.
- Turn on TLS 1.1, and SSL 1.2; go to **Control Panel** > **Internet Options**. Select the **Advanced** tab. A list of check boxes appears. Scroll the list to locate the **Security** group. Under **Security**, ensure that the TLS 1.1, and SSL 1.2 check boxes are checked.

## <span id="page-0-1"></span>**Run a Problem Report from the Webex Meetings Desktop App**

If you experience an issue with the Webex Meetings desktop app, you can run a problem report to collect troubleshooting data. Cisco Technical Support can use this data to help identify and fix the problem. We advise that you provide as much detail as possible, about the issue.

#### **Procedure**

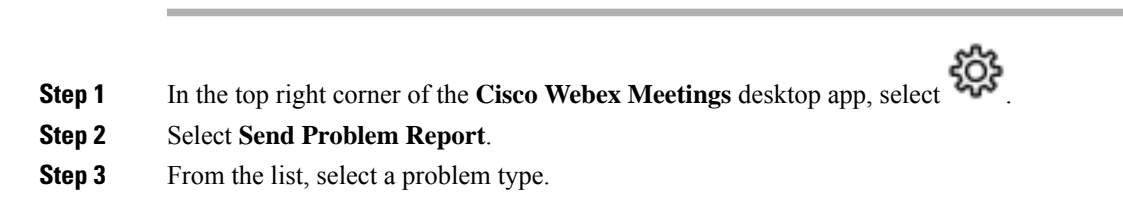

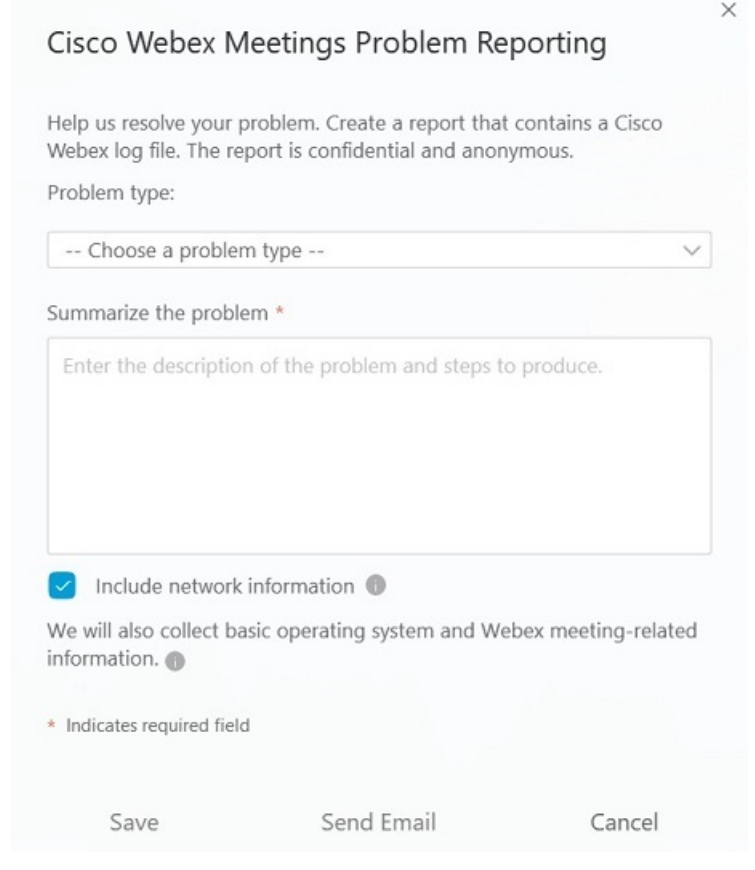

- **Step 4** Enter a description of the problem.
- **Step 5** (Optional) Uncheck the corresponding check box, if you don't want to include network information.

We recommend that you leave this box checked, unless your system administrator asks you to uncheck it.

**Step 6** Generate the report:

| To                                                            | Do this                                                                                                   |
|---------------------------------------------------------------|----------------------------------------------------------------------------------------------------|
| Create the report and save it locally.                        | Select Save and navigate to the location where you<br>want to save the report. Select Save.               |
| Create the report and automatically attach it to an<br>email. | Select <b>Email</b> . To send the mail, enter the email<br>address provided by your system administrator. |

## <span id="page-1-0"></span>**Troubleshoot Microsoft Outlook for Windows Integration**

Microsoft Outlook for Windowsintegration must be enabled in both the desktop app and in Microsoft Outlook.

### **Check Your Cisco Webex Meetings Desktop App Preferences**

#### **Procedure**

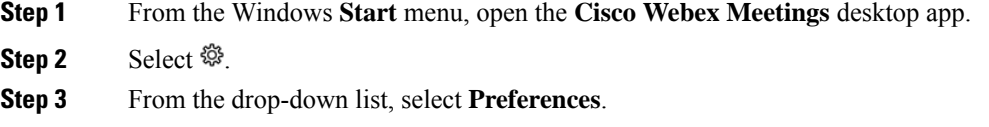

- **Step 4** Select **Integrations**.
- **Step 5** Ensure that the **Microsoft Outlook** check box is checked.

### **Check Your Microsoft Outlook Preferences**

#### **Procedure**

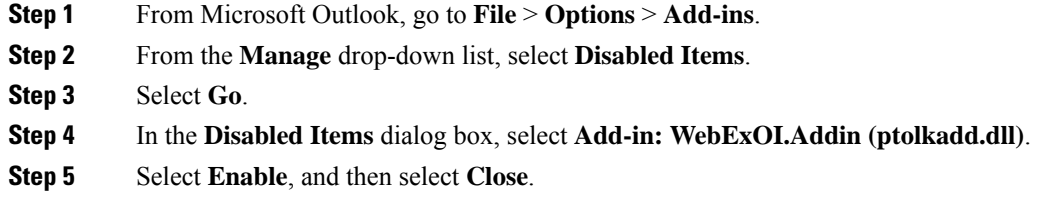

 $\mathbf I$